# WINTER SHELTER OUTREACH & WINTER SHELTER DIVERSION ServicePoint Handbook

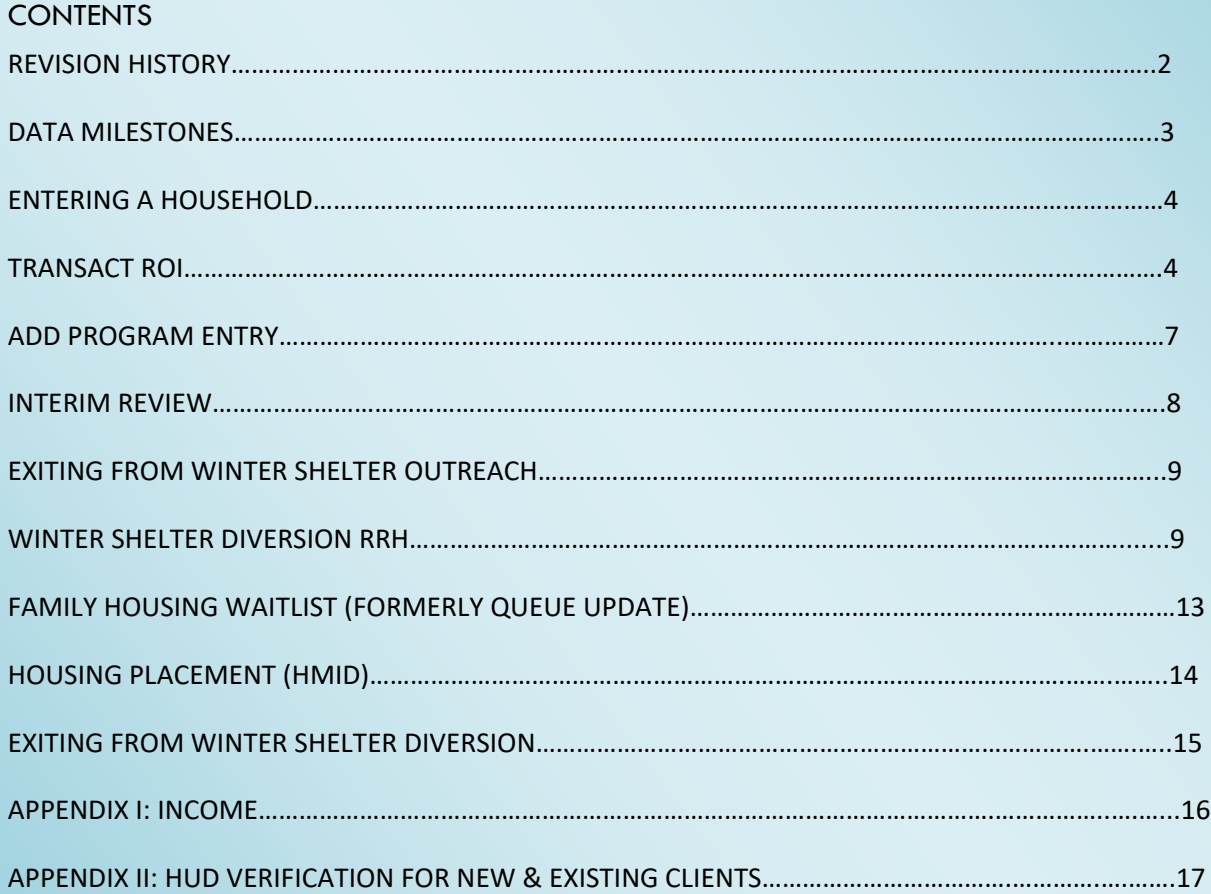

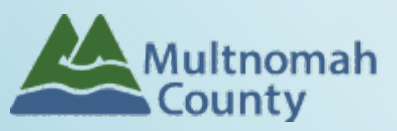

Questions? Contact the ServicePoint Helpline at [servicepoint@multco.us](mailto:servicepoint@multco.us)

[http://multco.us/servicepoint](http://web.multco.us/sun/servicepoint)

# Winter Shelter Outreach and Diversion ServicePoint Handbook –

# Revision History

- **December 2020:** Removed adding services. Revised process for removing families from Coordinated Entry Waitlist (formerly called the Family Queue). December 16, 2020 v1.1
- **Original version published February 5, 2020 v1.0**

# DATA MILESTONES

## Winter Shelter Outreach:

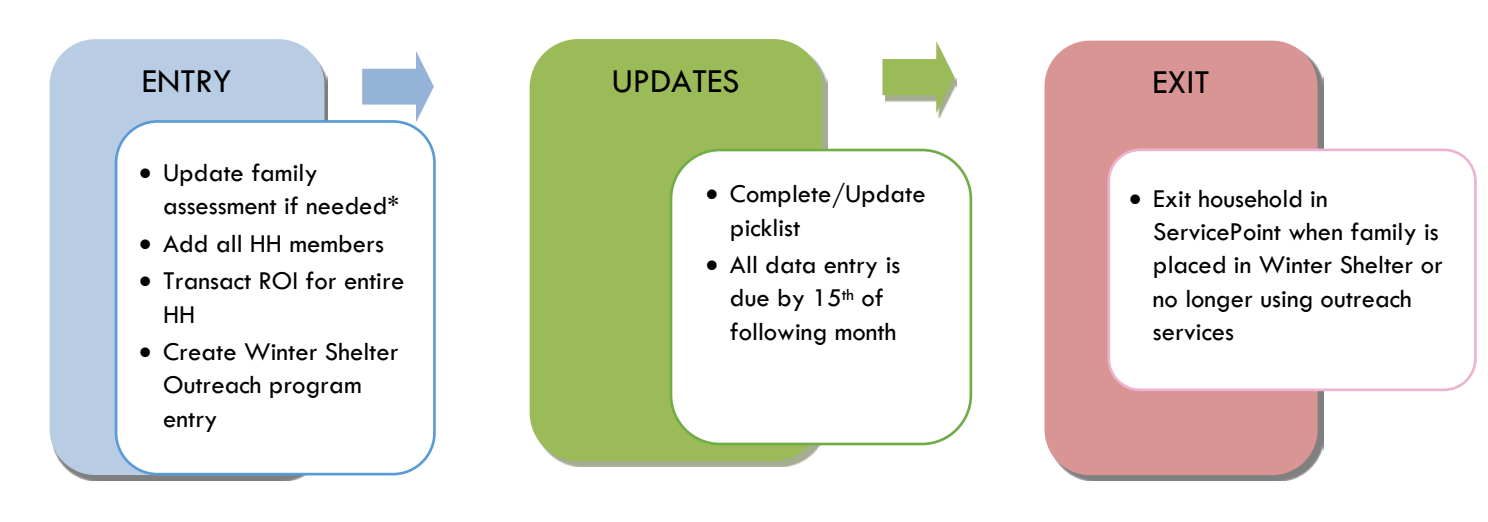

## Winter Shelter Diversion

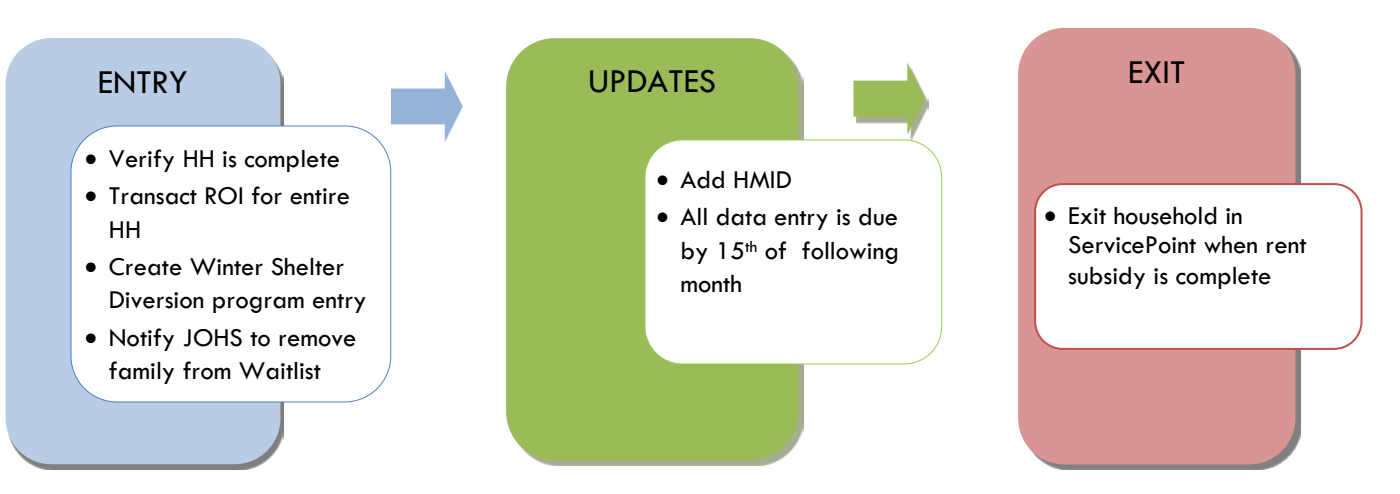

\*The data workflow for Coordinated Access for Families with Minor Children is documented in separate ServicePoint Handbooks entitled "Coordinated Access for Adults and Families. Please refer to that handbook for detailed instructions on how to update the family assessments.

The most recent version of these handbooks can be downloaded at: <https://multco.us/multnomah-county-servicepoint-helpline/homeless-family-system-care-hfsc>

## ENTERING WINTER SHELTER OUTREACH CLIENTS IN SERVICEPOINT

Note: On initial assessment to the Family Waitlist, only Head of Household data is collected. You may need to add all other Household members.

## BUILD/UPDATE HOUSEHOLD (include all adults and children in Household)

#### Household Type

Head of Household Only one head of household

Relationship to Head of HH If client is head of household, this should be 'Self'

#### HH Date Entered

#### TRANSACT ROI **Required for ALL Household Members included in Program Entry**

After clients sign a *Client Consent to Release of Information for Data Sharing in Multnomah County* form for their household, transact Parent and Program level ROI to all household members.

#### **Clients only need to sign one Client Consent form per agency***.*

Only one Client Consent form needs to be signed per household, but it needs to be transacted in SP under multiple SP providers, including the Parent provid[er: Portland Homeless Family Solutions \(PHFS\) –SP and the](https://portland.servicept.com/com.bowmansystems.sp5.core.ServicePoint/index.html#loadProvider;providerId=4419)  program provider: PHFS Winter Shelter Outreach.

- Download Client Consent forms here: [https://multco.us/multnomah-county-servicepoint-helpline/homeless](https://multco.us/multnomah-county-servicepoint-helpline/homeless-family-system-care-hfsc)[family-system-care-hfsc](https://multco.us/multnomah-county-servicepoint-helpline/homeless-family-system-care-hfsc)
- View a Video on How to Transact an ROI here:<https://www.youtube.com/watch?v=A6YYacA-sd4>

In the client profile of the Head of Household, click on the "ROI" tab. Then, click on "Add Release of Information."

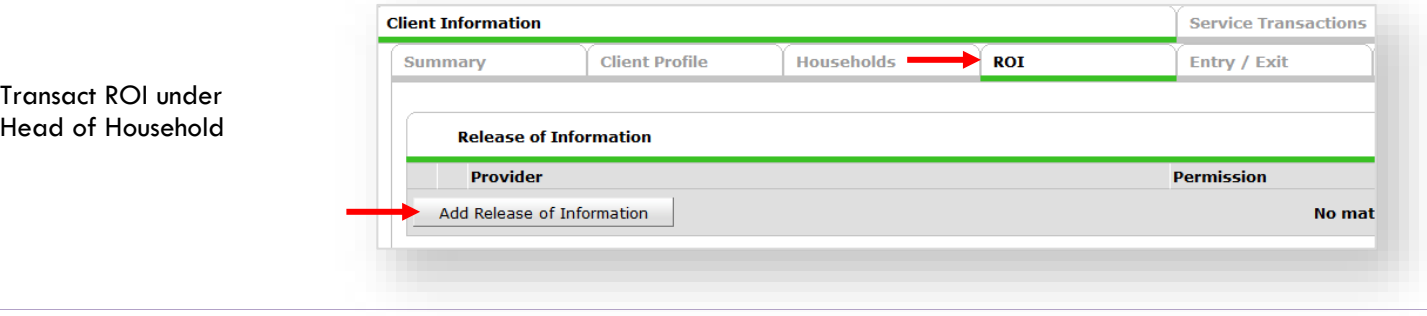

Check off **all household members** who were included on the *Client Consent to Release of Information for Data Sharing in Multnomah County* form.

#### **Household Members**

Household Members

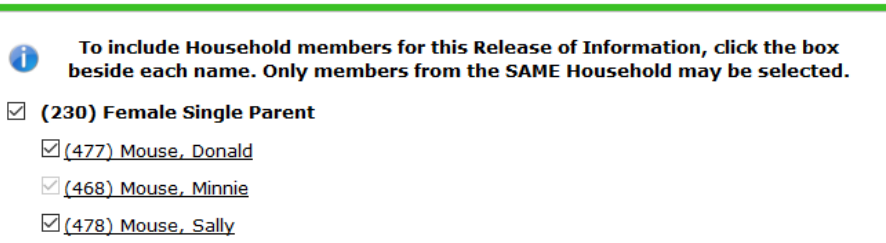

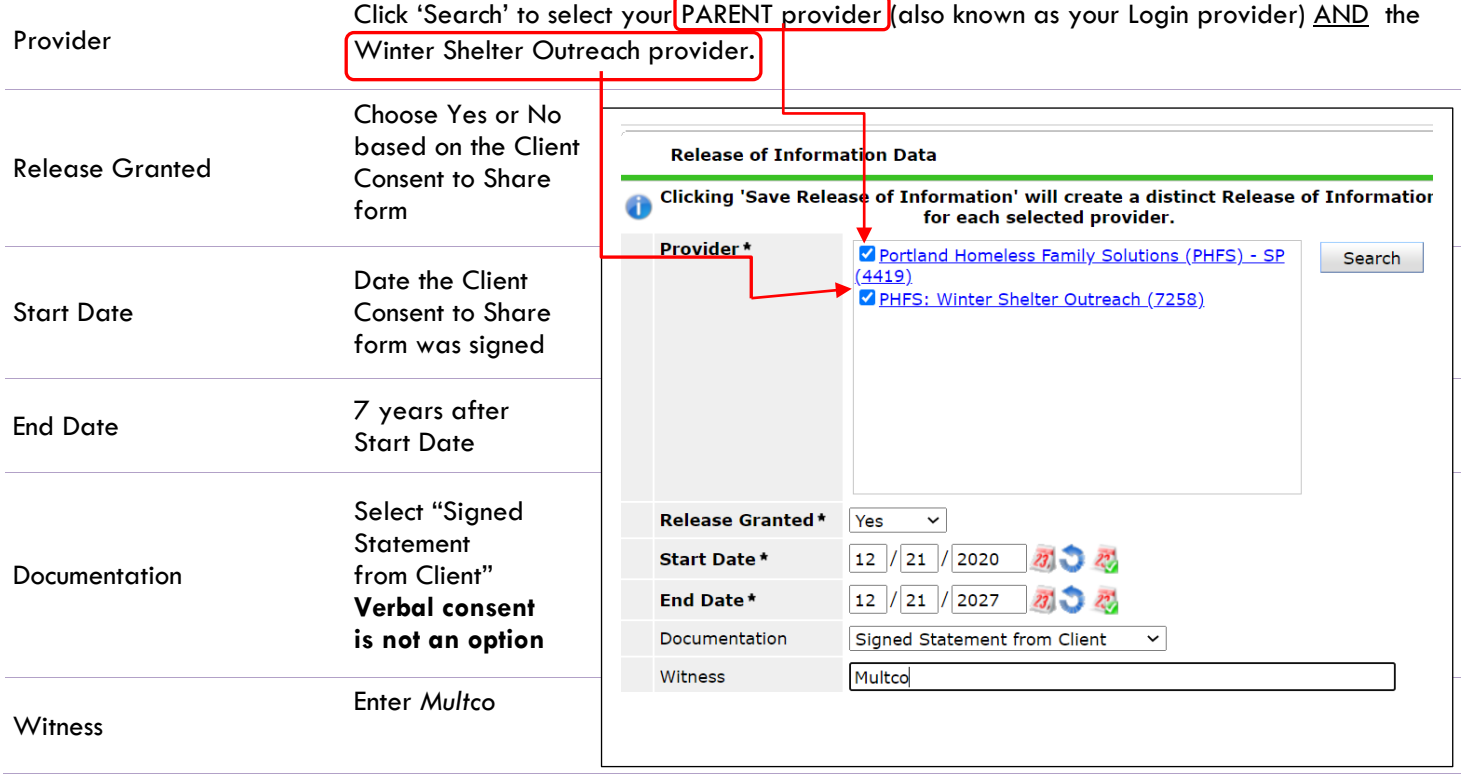

When successfully transacted, it should look like this under the ROI tab. You may choose to attach the signed Client Consent to Share form by clicking on the image of the binder clip (optional).

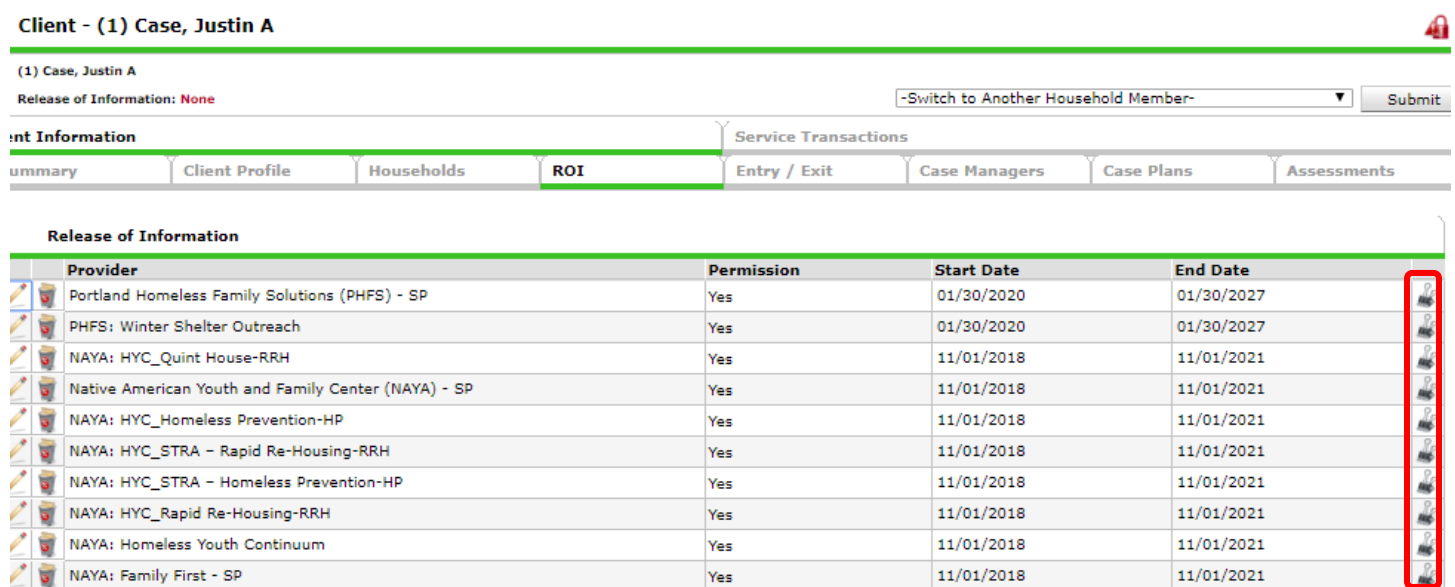

\* Email or call the ServicePoint Helpline if you notice there are other ROIs transacted for the household already and you are unsure what to do: [servicepoint@multco.us](mailto:servicepoint@multco.us)

# ADD PROGRAM ENTRY

- Create a program entry for the Head of Household by clicking on "Add Entry/Exit" from the Summary or Entry/Exit tabs. Click the check box next to the names of **all household member**s to include in the program entry.
- Go into the entry of **EACH** household member (adults and children) to enter program entry data.

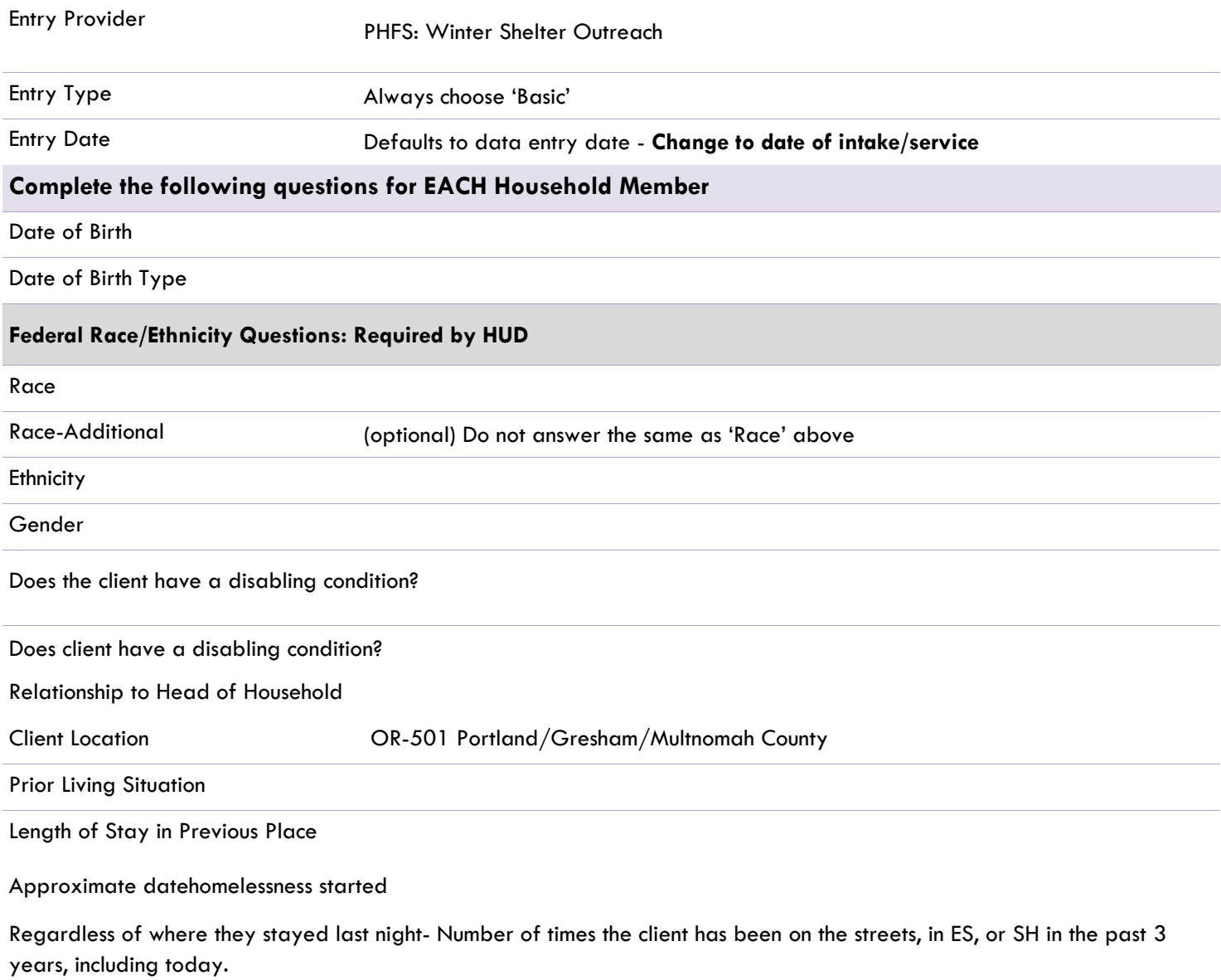

Total number of months homeless on the street, in ES or SH in the past three years

## ADD INTERIM REVIEW

Complete/Update an interim review for head of household only, every time the family advances through the project (receives light touch services/referrals, receives motel voucher and placed in emergency shelter). Update the Interim as needed; **do not add a second interim review.**

- 1. On the Entry/Exit tab, in line with the PHFS Winter Shelter Outreach entry, select Interims
- 2. Click "Add Interim Review"; to Head of Household (you may need to **uncheck other members of household**)
- 3. For Interim Review Type select Initial Assessment; Review Date will be the day the activity happened
- 4. Add all applicable outreach activities as they happen. You can add activities by date.
- 5. Select best option(s)

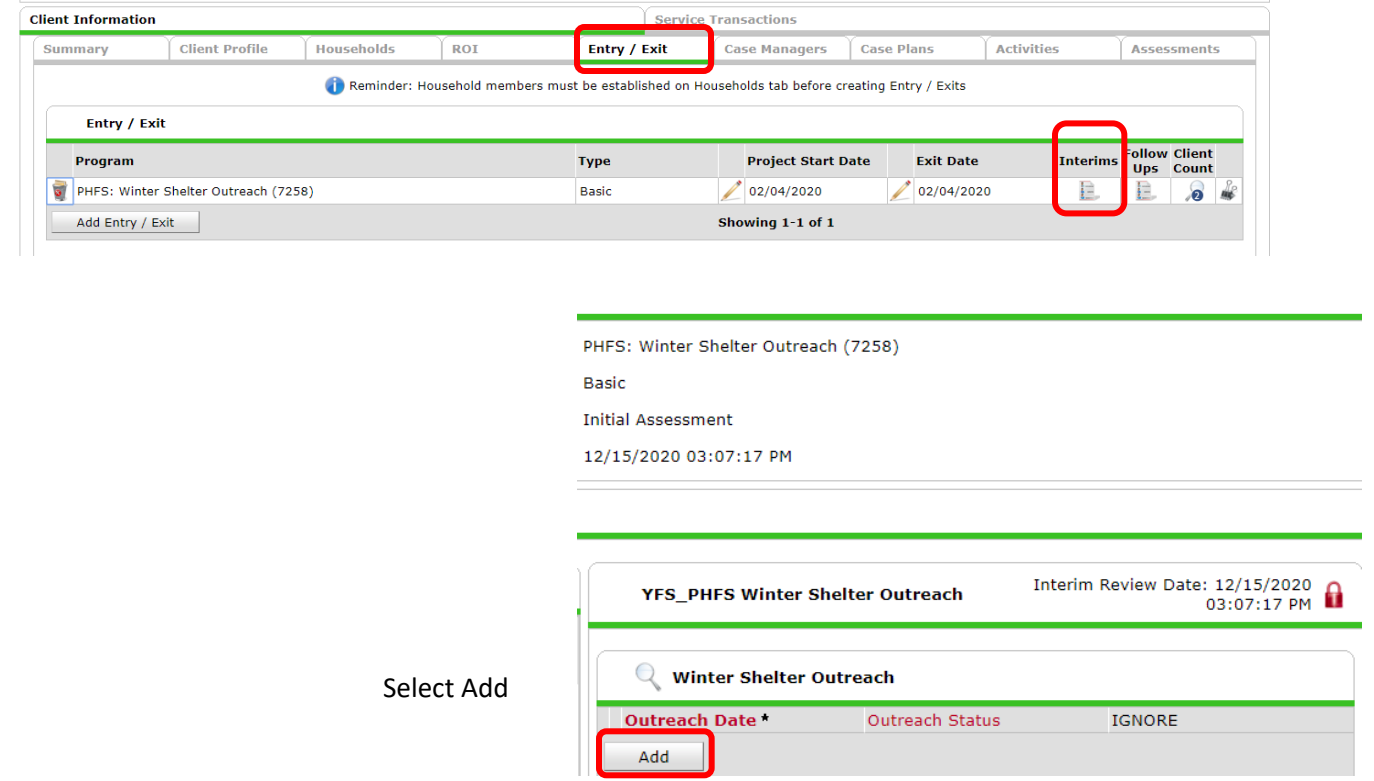

Enter date, choose: Family receives light touch services, referral, and/or

Family receives motel voucher, or

Family is admitted to Emergency Shelter

For subsequent Interim Review (ie, family moves from motel to shelter), you will start at the same place – the Interims icon on the Entry/Exit tab.

## EXIT FROM WINTER SHELTER OUTREACH

When family goes into shelter, exit all family members from outreach. Reason for leaving = Completed program and Destination = Emergency Shelter. If family falls out of service before being placed or gets housing on their own, please select best fitting Reason for Leaving and Destination

#### To update Household members for this Exit Data, click the box beside each name.

#### (425599) Male Single Parent

- $(1)$  Case, Justin A
- <sup>1</sup> (58100) Test, Just A, Jr

#### Edit Exit Data - (1) Case, Justin A

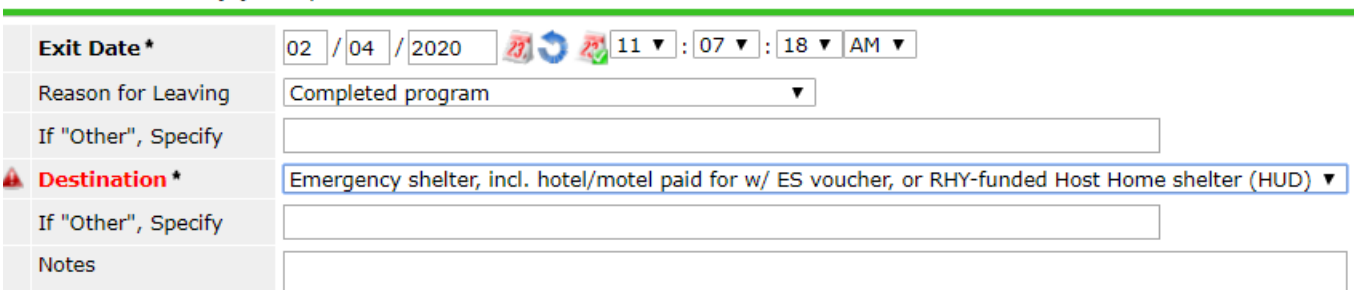

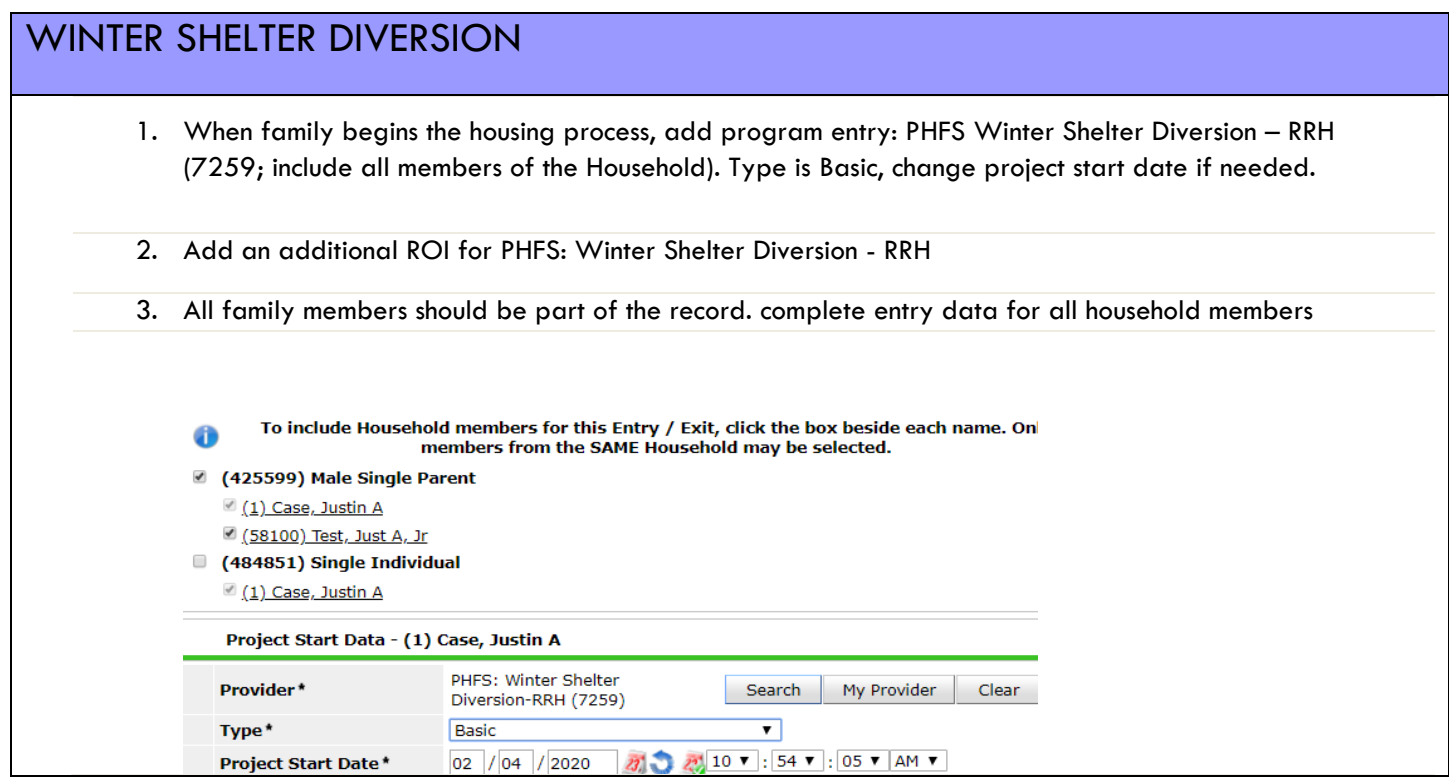

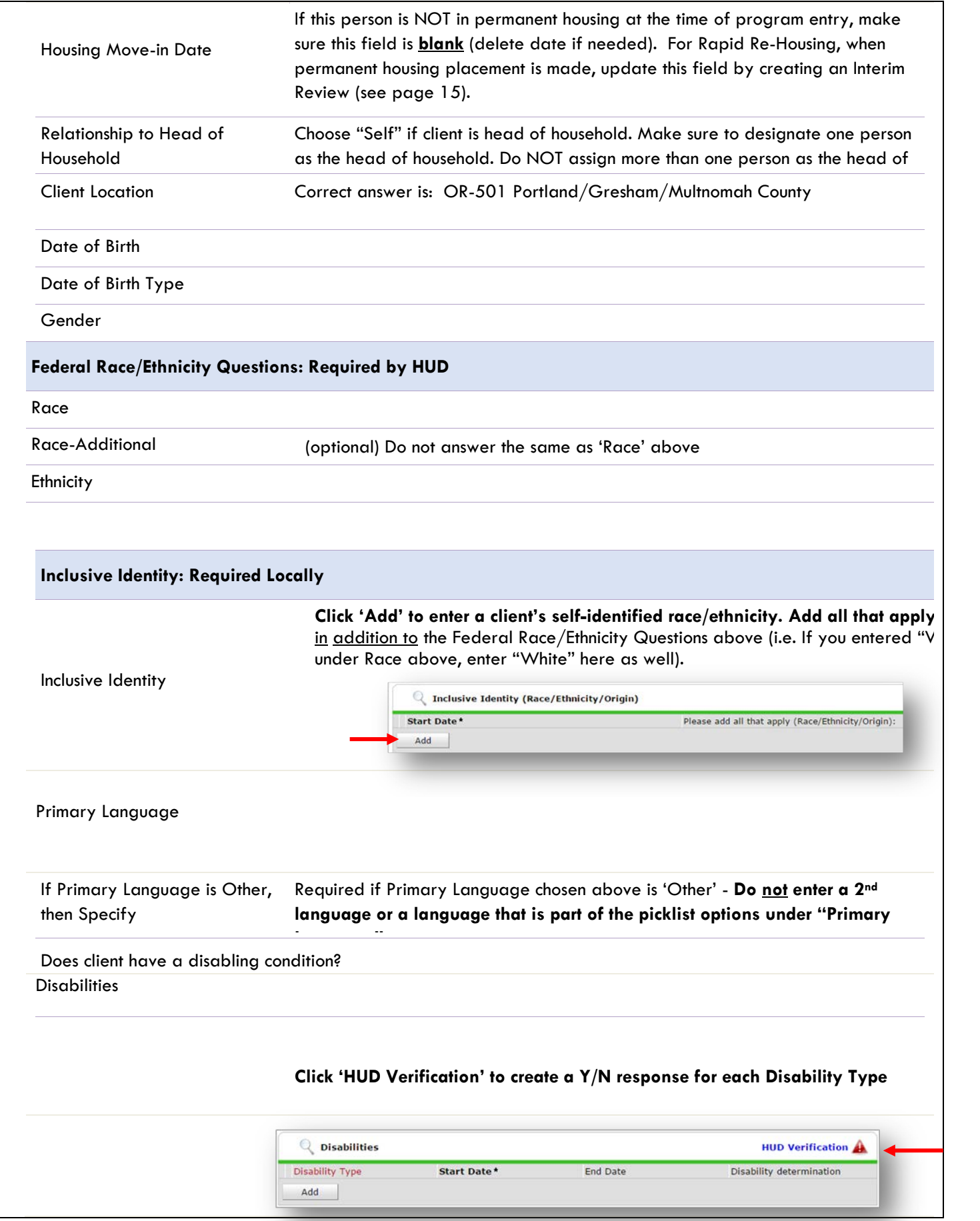

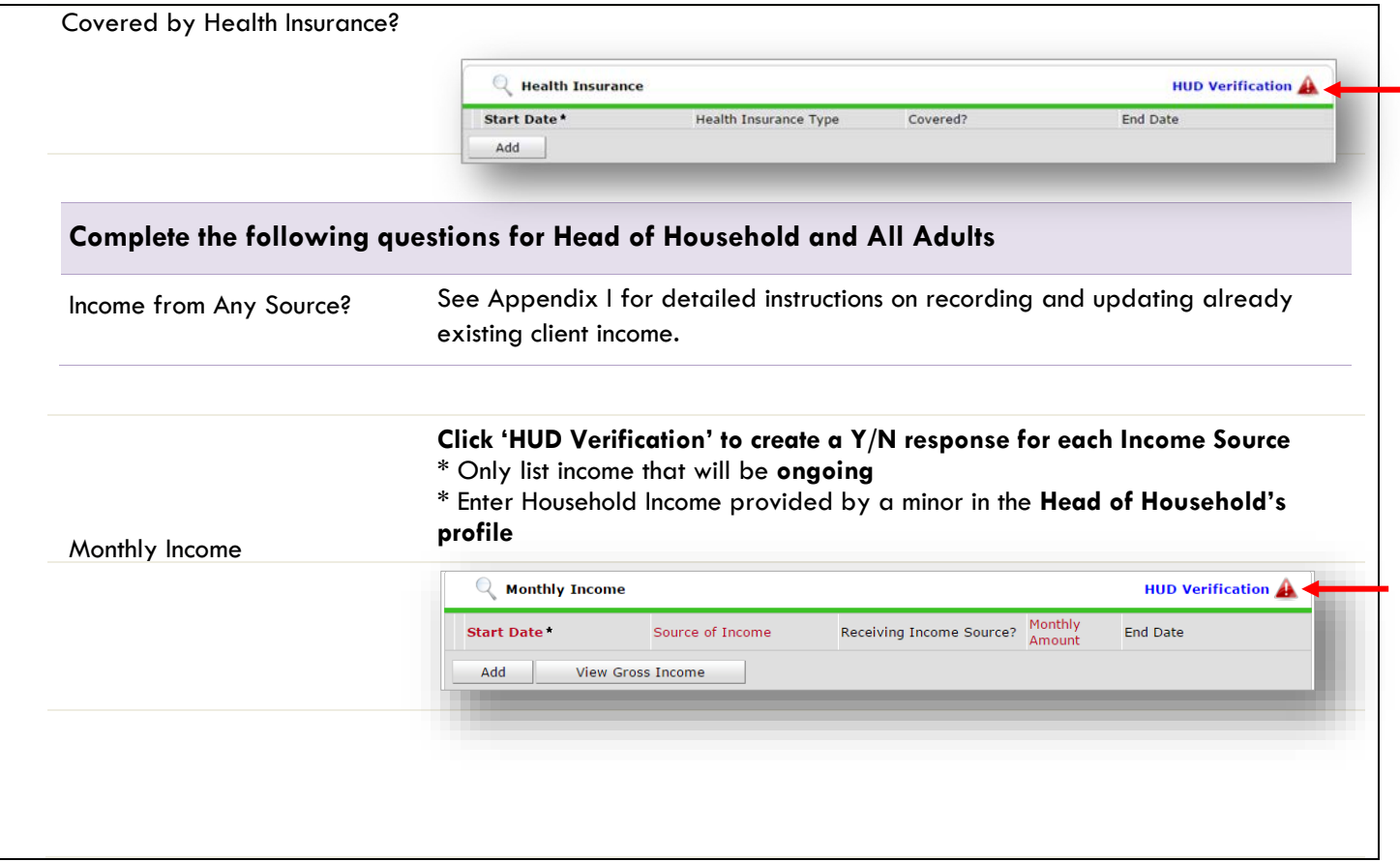

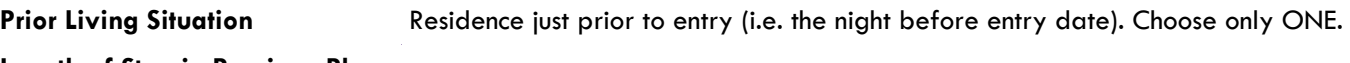

**Length of Stay in Previous Place**

If response to Residence Prior to Project Entry is under HOMELESS SITUATION, you will see the following questions:

Approximate date homelessness started

Regardless of where they stayed last night - Number of times client has been on the streets, in emergency shelter, or safe

Total number of months homeless on the street, in emergency shelter or safe haven in the past 3 years

If response to Residence Prior to Project Entry is under INSTITUTIONAL SITUATION **and** Length of Stay in Previous Place is less than **90 days**, you will see the following questions:

On the night before, did client stay on the streets, emergency shelter or safe haven? If yes, complete the following:

Approximate date homelessness started

Regardless of where they stayed last night - Number of times client has been on the streets, in emergency shelter, or safe haven in the past 3 years including today

Total number of months homeless on the street, in emergency shelter or safe haven in the past 3 years

If response to Residence Prior to Project Entry is under TRANSITIONAL AND PERMANENT HOUSING SITUATION **and** Length of Stay in Previous Place is less than **7 days**, you will see the following questions:

On the night before, did client stay on the streets, emergency shelter or safe haven? If yes, complete the following:

Approximate date homelessness started

Regardless of where they stayed last night - Number of times client has been on the streets, in emergency shelter, or safe haven in the past 3 years including today

Total number of months homeless on the street, in emergency shelter or safe haven in the past 3 years

Domestic violence victim/survivor? If response is "Yes," also provide a response to the two follow-up questions: *When did the experience occur?* and *Are you currently fleeing?*

#### **Update the following questions when required by funder or administrator:**

Household Size **Required for EACH Household Member** Percent of Median Family Income NOT required Level of Family Income (% HHS Guidelines) NOT required Employment Status Required for Head of Household and ALL Adults Zip Code of Last Permanent Eip code of East Formations Required for Head of Household and ALL Adults<br>Address Client's Residence/Last Permanent Chemis Residence/ Lasi Fermanem NOT required<br>Address

# UPDATING WAITLIST FOR COORDINATED ACCESS (RRH ONLY)

Most Shelter Families go through Coordinated Access and are on the Family Housing Waitlist (formerly called the Family Queue). On October 1, 2020 Coordinated Entry was changed from a referral process to an Entry/Exit process. **The Entry looks like this:**

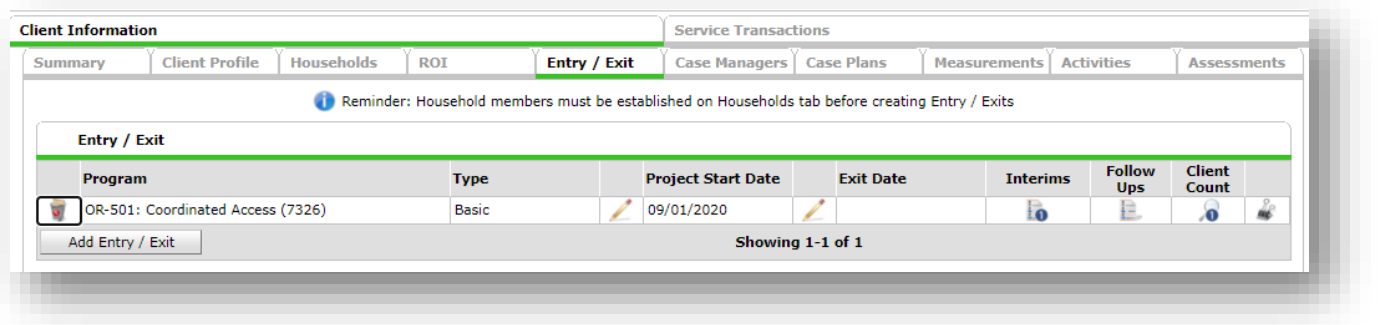

**To keep this waitlist clean, it is important to notify JOHS so the family can be removed.**

Send an email to ServicePoint - **servicepoint**@multco.us. Your email should include the ServicePoint client number and date family has been enrolled into a Shelter Diversion RRH program.

#### **If Housing wasn't successful:**

Send an email to ServicePoint - [servicepoint@multco.us.](mailto:servicepoint@multco.us) Include the ServicePoint client number and date family was exited from the Shelter Diversion RRH program

# HOUSING PLACEMENT for SHELTER DIVERSION: RAPID RE-HOUSING

When a household has been placed in permanent housing, **update the Housing Move-in Date** using the following steps. Do NOT pencil back into the program entry to update this field.

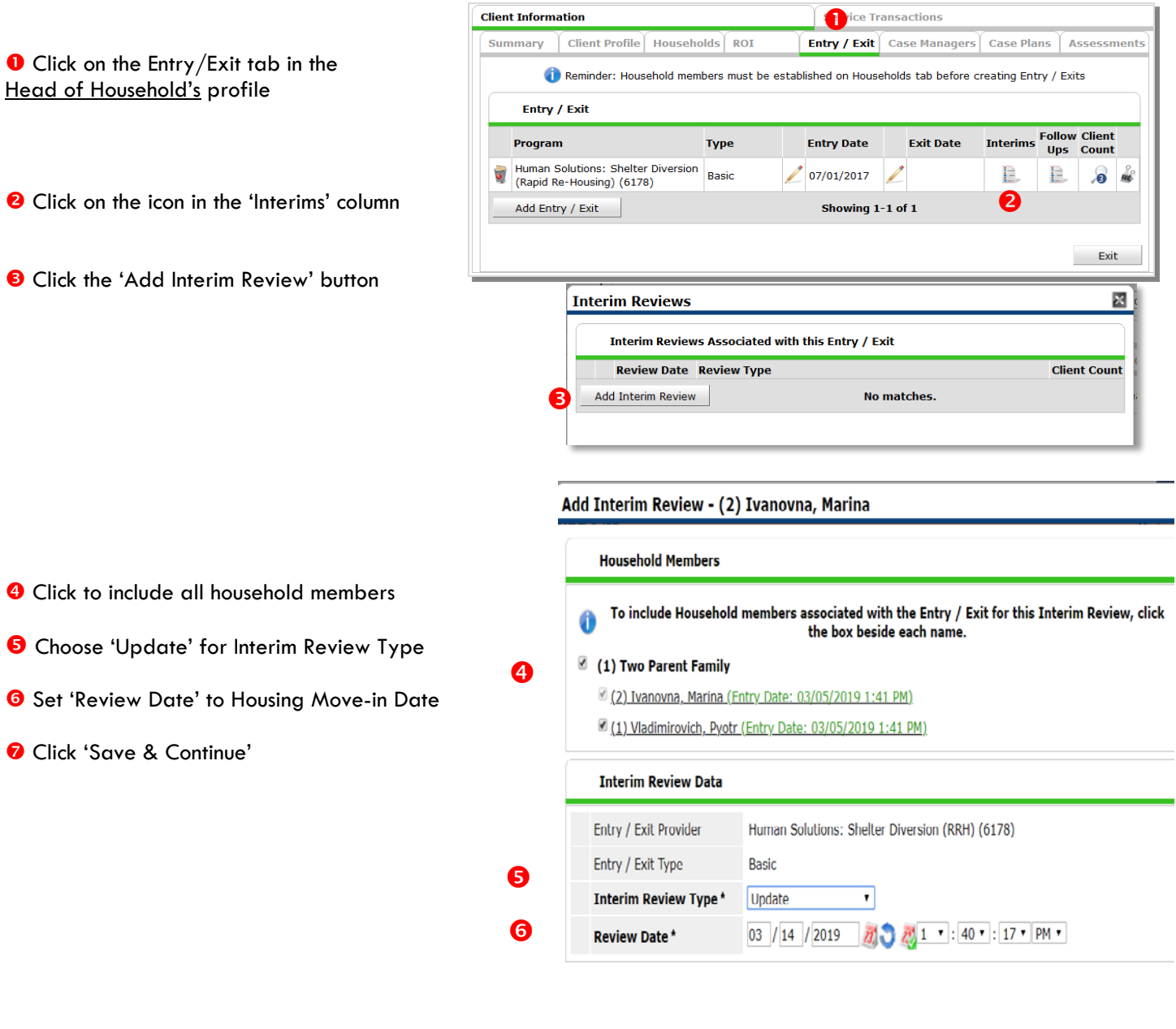

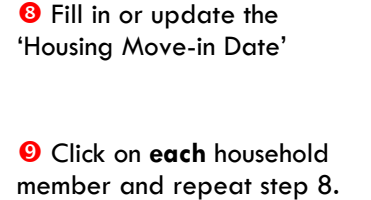

When steps above are Completed, click on 'Save & Exit.'

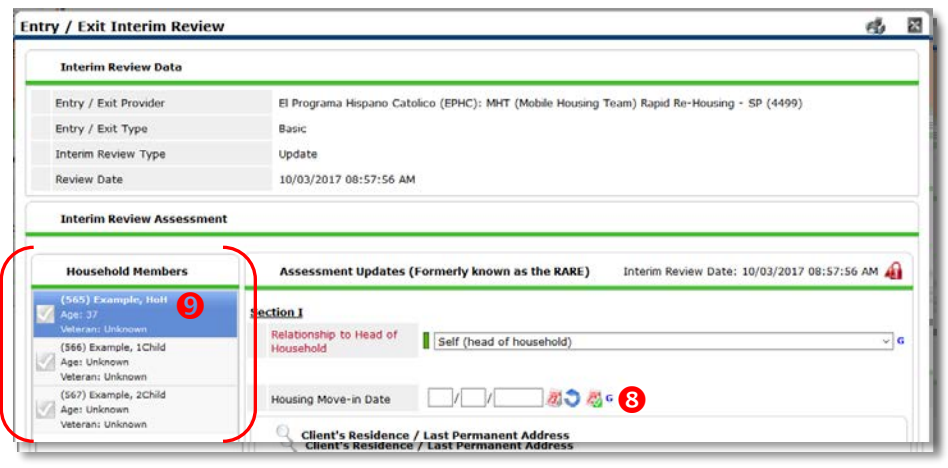

## EXITING WINTER SHELTER DIVERSION HOUSEHOLDS IN SERVICEPOINT

Note: Due to the nature of shelter diversion services, it is possible that the Entry, Exit, and Service dates are all on the same dates. All families need to be exited from Winter Shelter Diversion when program ends (per Joint Office of Homeless Services)

See income instructions on pg. 14 on how to **end date** income and benefits records and **add** new ones.

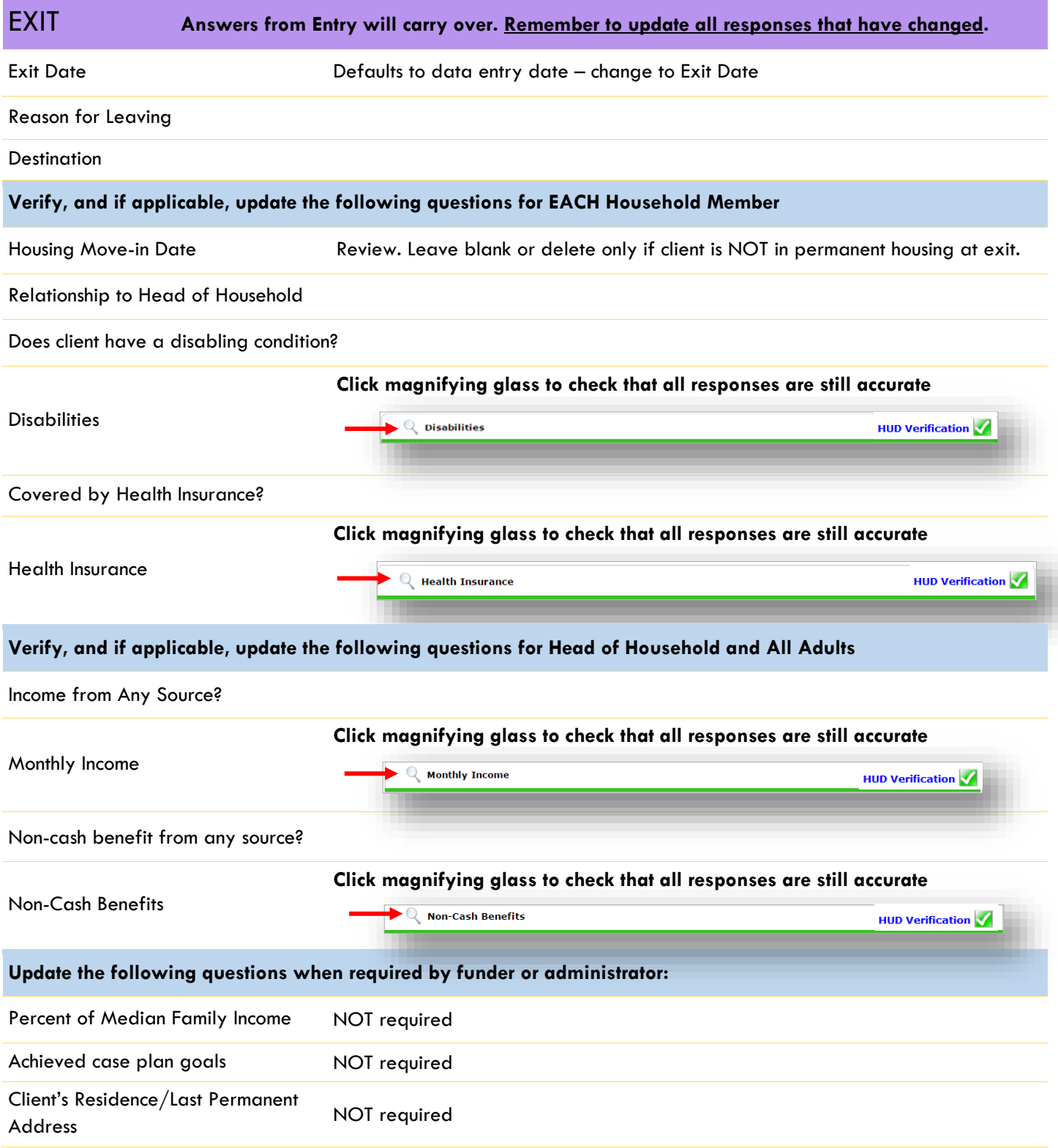

### RECORDING CLIENT INCOME

- Each client's record should store their entire income history. **Never update a client's income by deleting or writingover the answers in an existing income record**.
- Each income source should have a Yes/No response. The same is true for Benefits, Disability and Health Insurance types.
- New program entries pre-fill with income data from previous entries. If the income data that pre-fills is not accurate for your point in time, **end date** it and **add** a new/updated income.

When completing an Annual Review, record changes through the 'Interims' icon. Do not change answers in Program

#### **Follow the process below to record client income at Entry, Interims, and Exit**

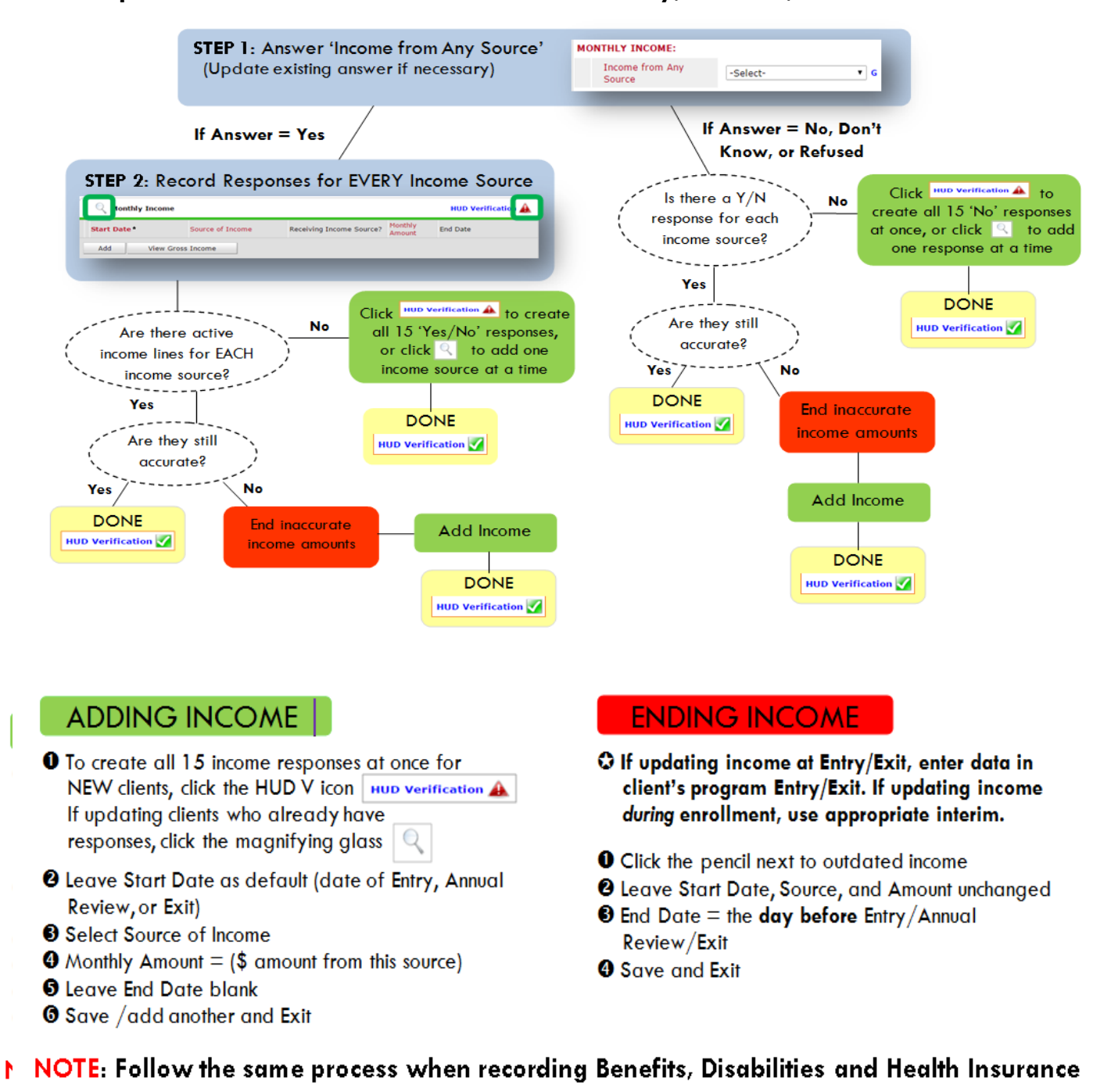

#### **Answering HUD Verification Questions for New Participants**

Your program's Entry may include the following questions:

- Health Insurance
- Disabilities
- Monthly Income
- Non-Cash Benefits

Though these four questions each have different answers available to choose from, all function the same way. This type of question has two parts to answer:

1. Answer the Yes/No question that sits above the HUD Verification.

2. Click HUD Verification, which opens the next window.

3. Select the "No" link. All of the answers in the bottom section will shift to "No".

4. Carefully review the list of answers. If one of the answers applies to the participant, shift the answer on that one line to a "Yes".

If you answer "Yes" to an Income Source for the Monthly Income question, or for the Disability types, an additional box will pop up. See Step 5 and/or 6 below.

Otherwise, click **Save & Exit**.

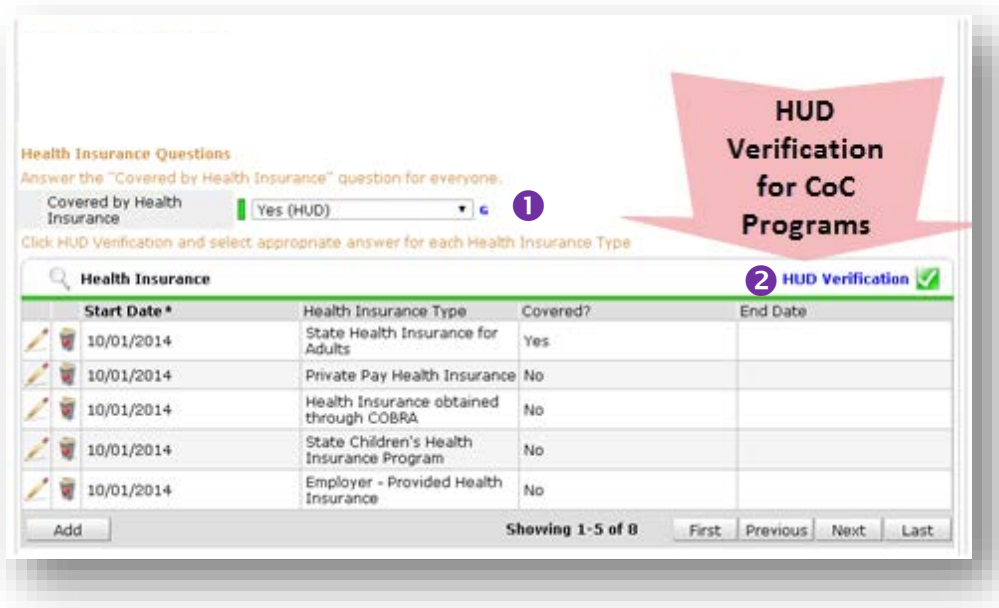

#### HUD Verification: Monthly Income for 10/01/2014

Per Source of Income, the current records for Monthly Income as of 10/01/2014 are displayed below. Any previous records for Monthly Income not overlapping as of this date are not displayed. In the event that multiple records<br>exist per Source of Income as of 10/01/2014, records containing "Yes" values will be displayed and take prece

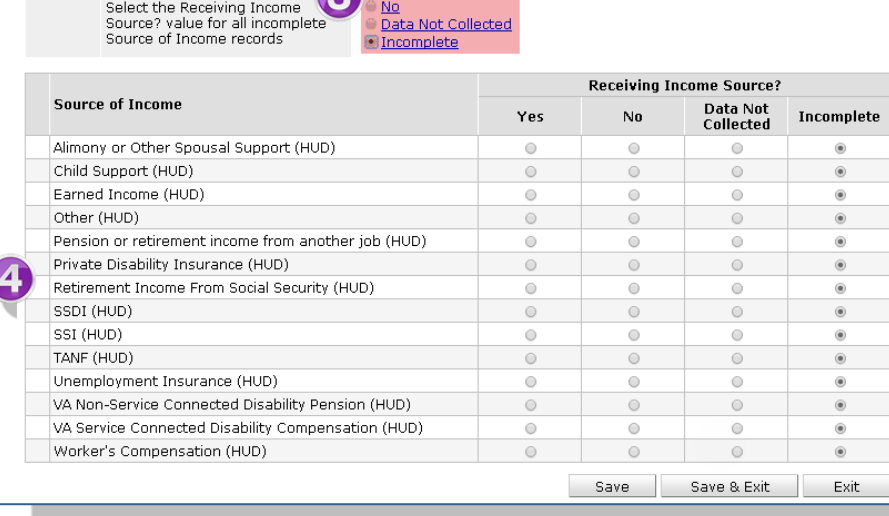

5. **INCOME**: Enter the amount of that Income. Enter an approximate amount if necessary.

**Record all income received in the 30 days prior to intake, but only if it that income will be continuous and ongoing.**

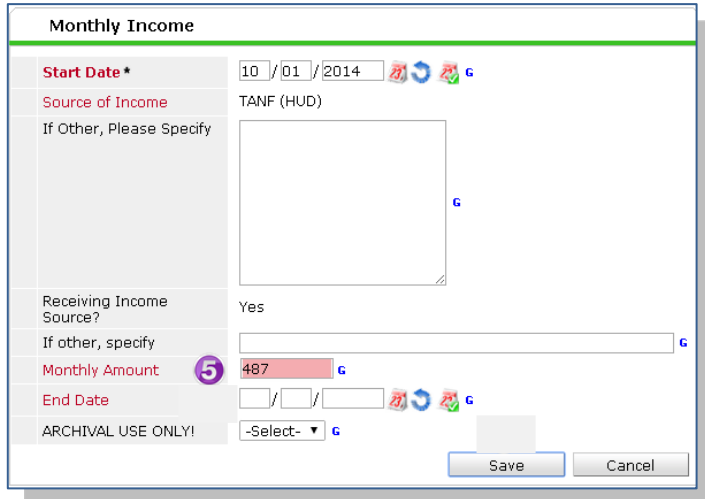

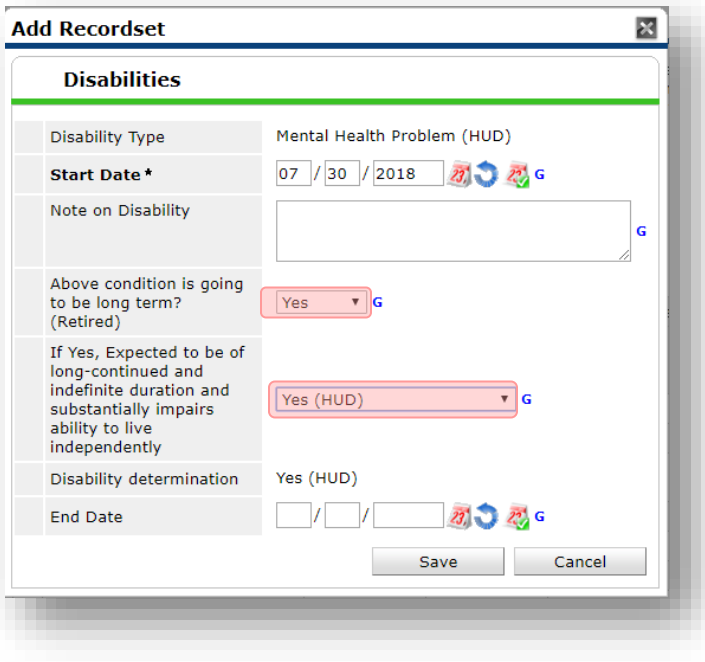

6. **DISABILITIES**: Enter "Yes"\* in the 2 fields below the Note on Disability box.

**\*If the project requires an official documentation of disability, you must have that in the client file in order to enter "Yes".**

Click **Save.**

Continue answering the remaining Entry questions.

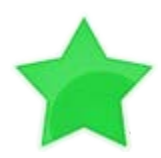

When you're done answering questions for the Head of Household, remember to click **Save**, then scroll back to the top of the entry window and click on the names of any other household members included in the entry to complete their assessments.

#### **Updating HUD Verification Questions for Existing Participants**

If you are answering the HUD Verification questions for a participant who already exists in ServicePoint, there's a good chance that these type of questions (health insurance, disability, income, non-cash benefits) have already been answered at least once. ServicePoint will display all previously recorded answers as long as they are *ongoing*. This means that no one has entered an "End Date" for the answers you are seeing.

In order for you to update a HUD Verification question that has already been answered, you must enter an End Date for each previously recorded answer **that is no longer correct**. Then create a line for each **new** correct answer; new answers should be dated with the date of your new entry or annual update.

**EXAMPLE**: Last year, a survivor and her child completed the intake process for a program on 01/01/2017. A couple days later, her advocate created a program entry in ServicePoint using the intake date as the entry date. The advocate answered all of the questions required by ServicePoint in the program entry, including all four of the HUD Verification-type questions (Health Insurance, Disability, Monthly Income, and Non-Cash Benefits). At the time the advocate completed her intake, the participant did not have health insurance.

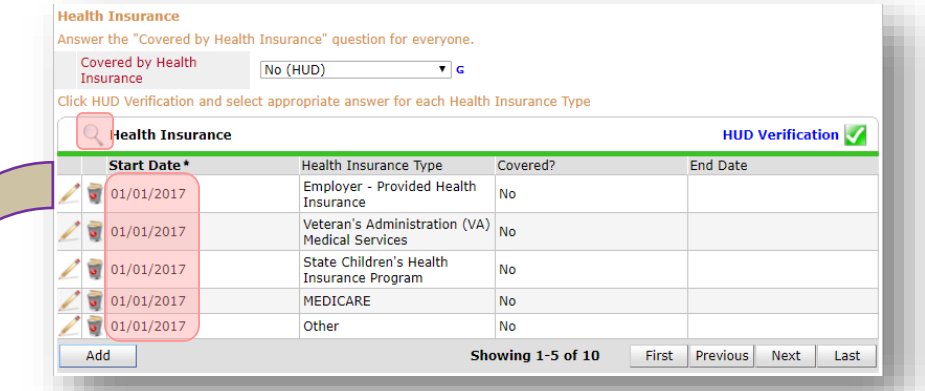

Notice how each of the individual answers within the HUD Verification-type questions has a **Start Date** of 01/01/2017 (the same as the participants' entry date). Because the advocate recorded these answers from within the program entry dated 01/01/2017, the **Start Date** for each answer defaults to the entry date. **(Don't change it.)**

> **TIP:** After completing a HUD Verification, click on the magnifying glass icon to expand the HUD Verification box and see all of your answers at once!

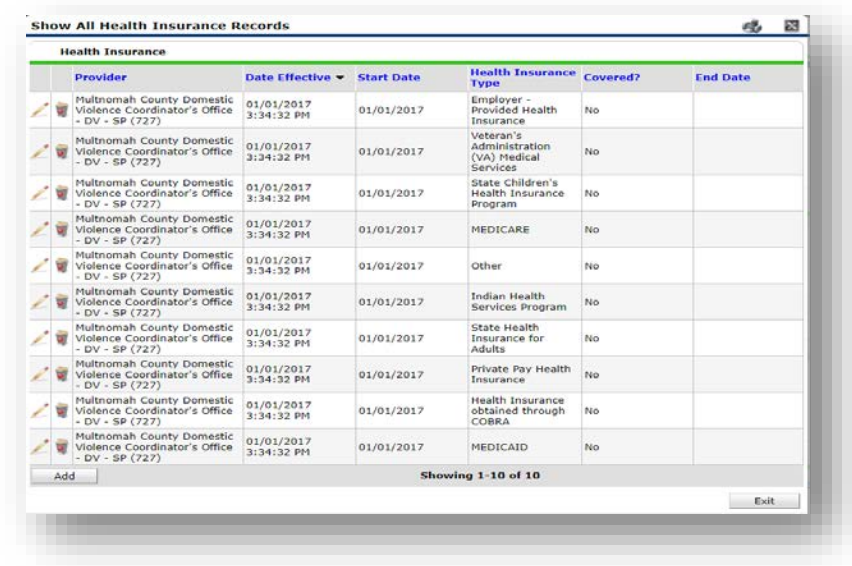

A year later, the same participant completed an intake for a new program. A couple days later, her advocate creates an entry for the new program, using the new intake date (01/01/2018) as the program entry date.

Sometime in the last year, the participant acquired health insurance through the Oregon Health Plan. Yay! The HUD Verification question about Health Insurance in the new program's entry pulls the "No" answer from the last time this question was answered, just like all other questions in ServicePoint. Flip the answer in the first part of the question from a "No" to a "Yes".

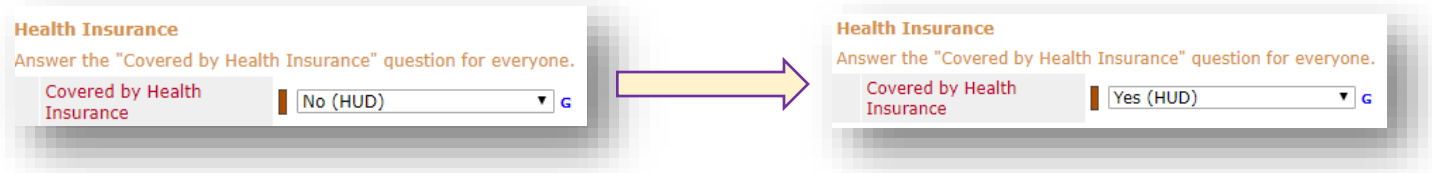

Click on the magnifying glass icon to review each of the individual answers within the HUD Verification.

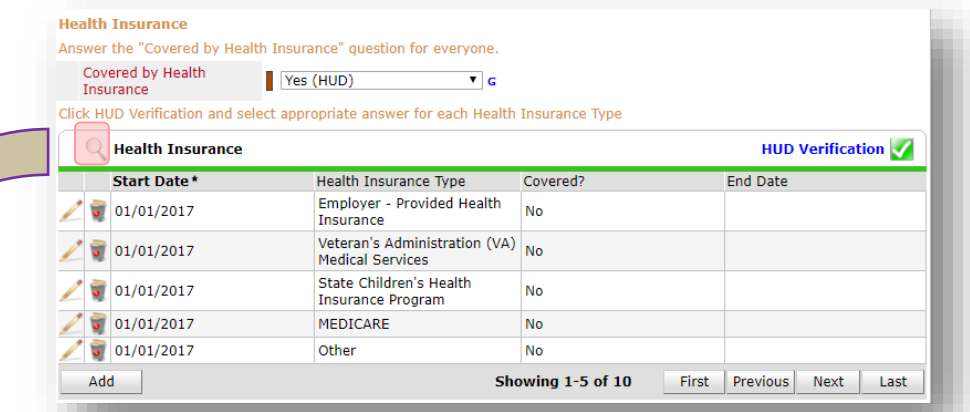

**Tip:** The **Start Date** shows the date of the entry wherein each answer was created.

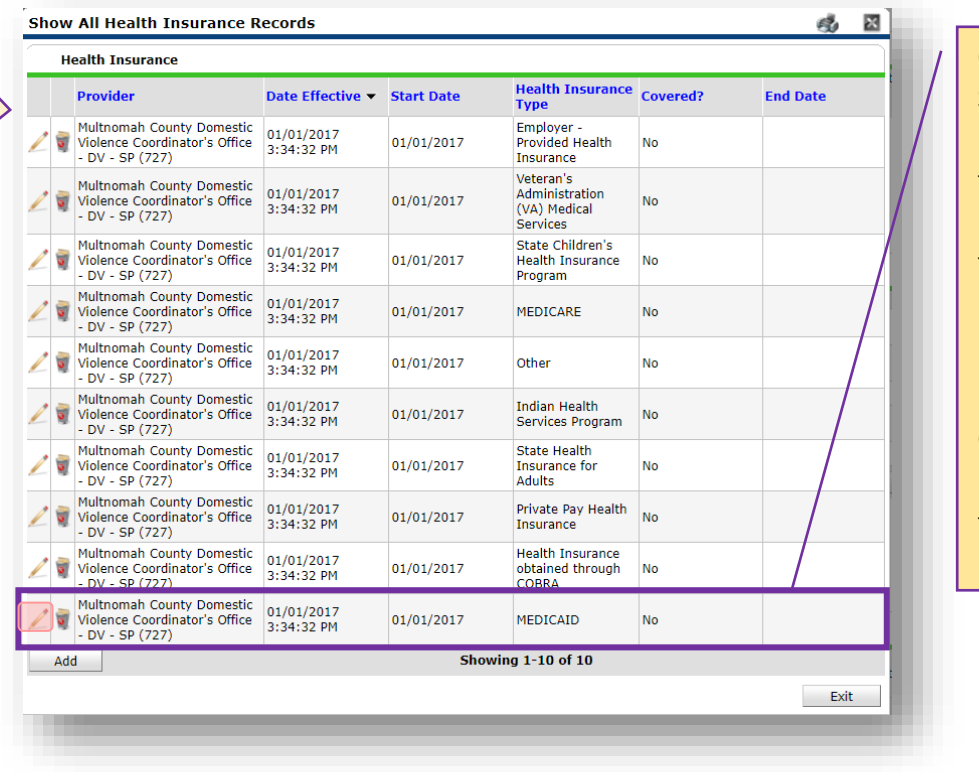

OHP is recorded in ServicePoint as "MEDICAID", so this is the line that must be updated to reflect that the participant now has health insurance.

Click on the pencil icon in line with this answer to edit.

The **Start Date** tells you the date of the entry wherein this answer was created. When the answer was created on 01/01/2017, "No" *was* the correct answer to the question "Covered?" for "MEDICAID".

But as of 01/01/2018, "No" is no longer a correct answer. Document this change by entering an **End Date** for the "No" answer. The date "No" stopped being correct is the date the participant first acquired health insurance; however, the participant isn't expected to remember that date, and the advocate is not expected to record it.

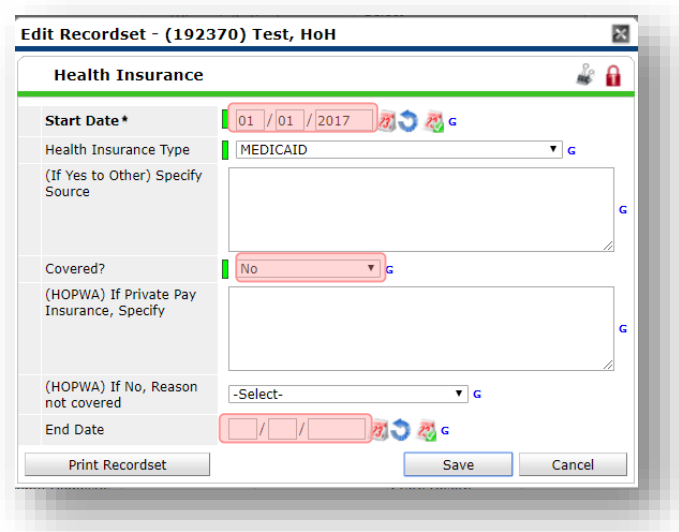

But the advocate *does* know that on the date the participant completed the intake for the new program, she had OHP. The advocate is only responsible for reporting what is true as of the **Entry Date**. So, use the date of the day before the program entry as the **End Date.** 

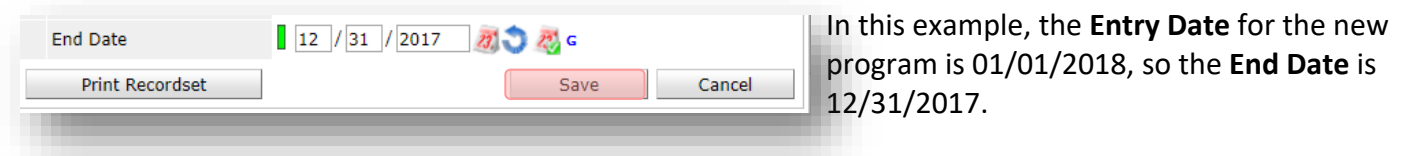

After entering an **End Date**, click **Save**.

The **End Date** now appears in line with the "No" for the MEDICAID answer.

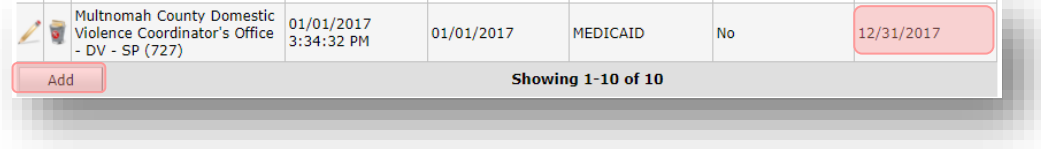

The next step is to document an ongoing "Yes" for MEDICAID as of the date of the new program entry. Click the **Add** button.

- 1. The **Start Date** defaults to the date of the Program entry. **(Don't change it).**
- 2**.** Health Insurance Type is MEDICAID.

3. Covered? Is "Yes".

LEAVE END DATE BLANK. Click **Save.** A correctly updated HUD Verification question should

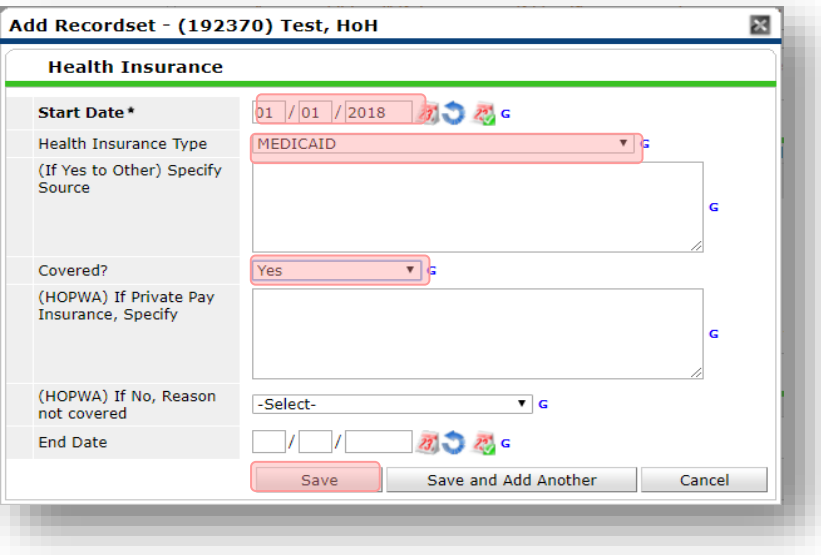

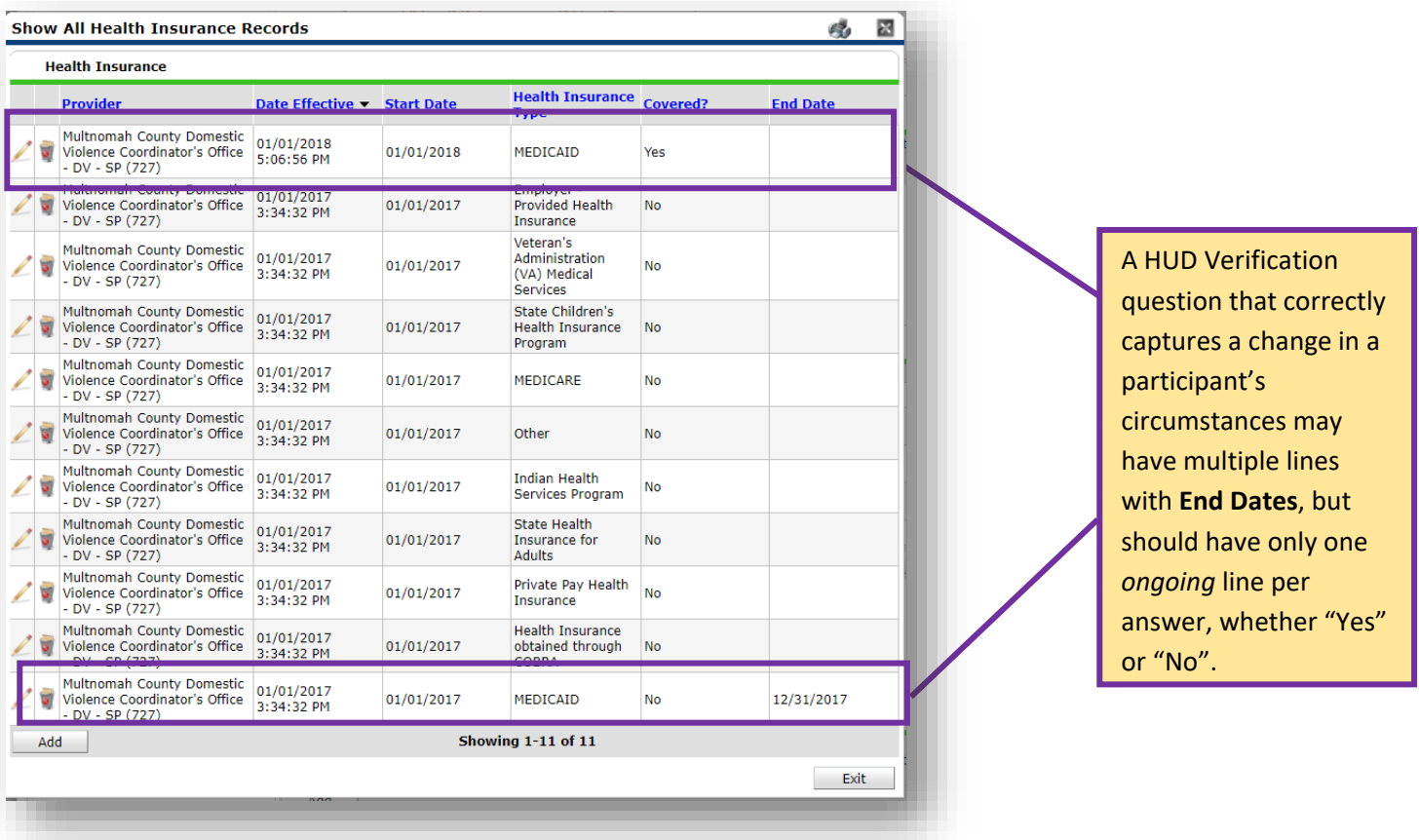

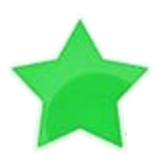

When you're done answering entry assessment questions for the Head of Household, remember to click **Save**, then scroll back to the top of the entry window and click on the names of any other household members included in the entry to complete their assessments.